## Aktualizacja Teams

1. Aby zaktualizować aplikacje Teams, należy w oknie aplikacji wejść w 3 kropki a następnie kliknąć "Sprawdź aktualizacje"

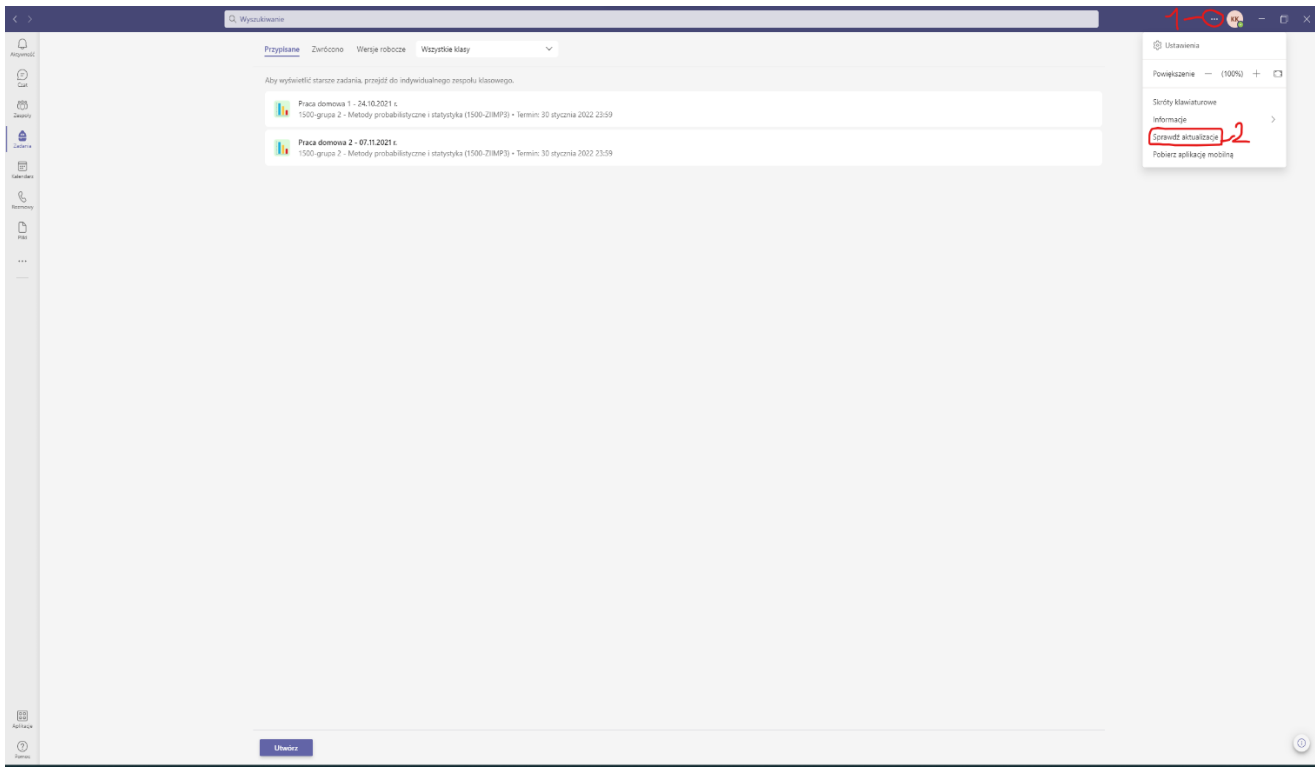

2. Jeżeli poprawnie wszystko zrobiliśmy powinna pokazać się informacja o sprawdzaniu i instalowaniu aktualizacji (można podczas tego używać Teams'a)

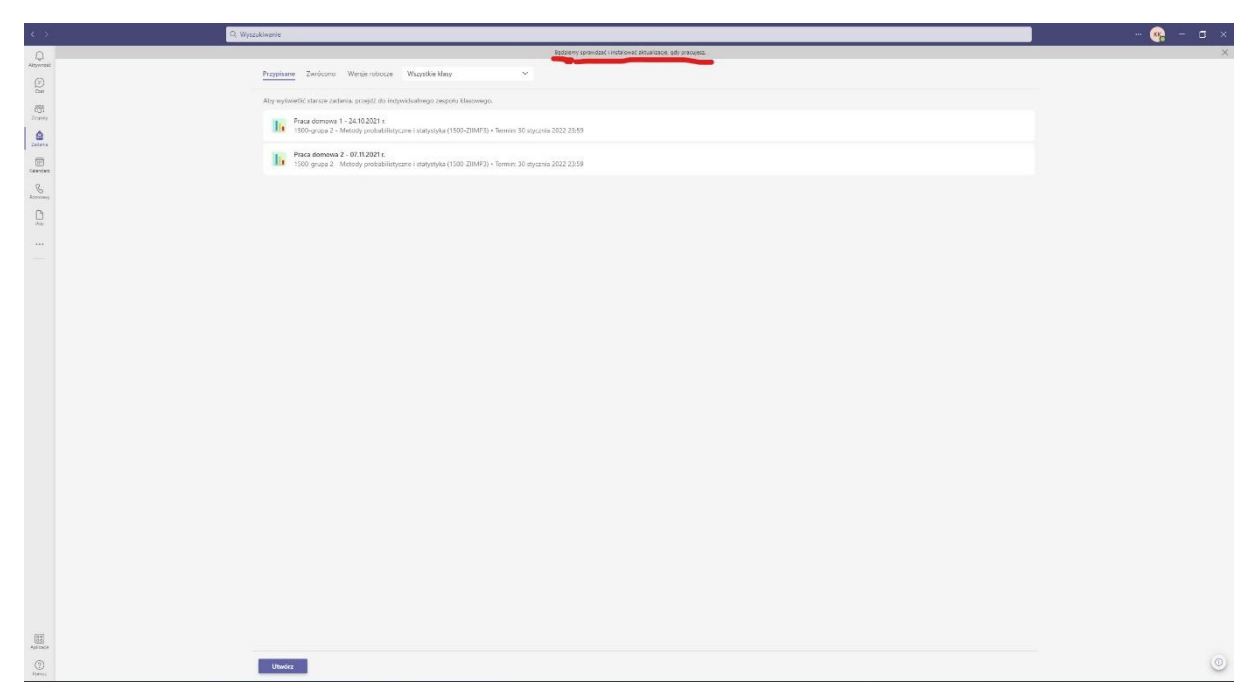

3. Gdy aktualizacja się pobierze, należy kliknąć "Odśwież teraz", następnie aplikacja powinna zrestartować się i tym sposobem mamy zaktualizowaną aplikacje Teams

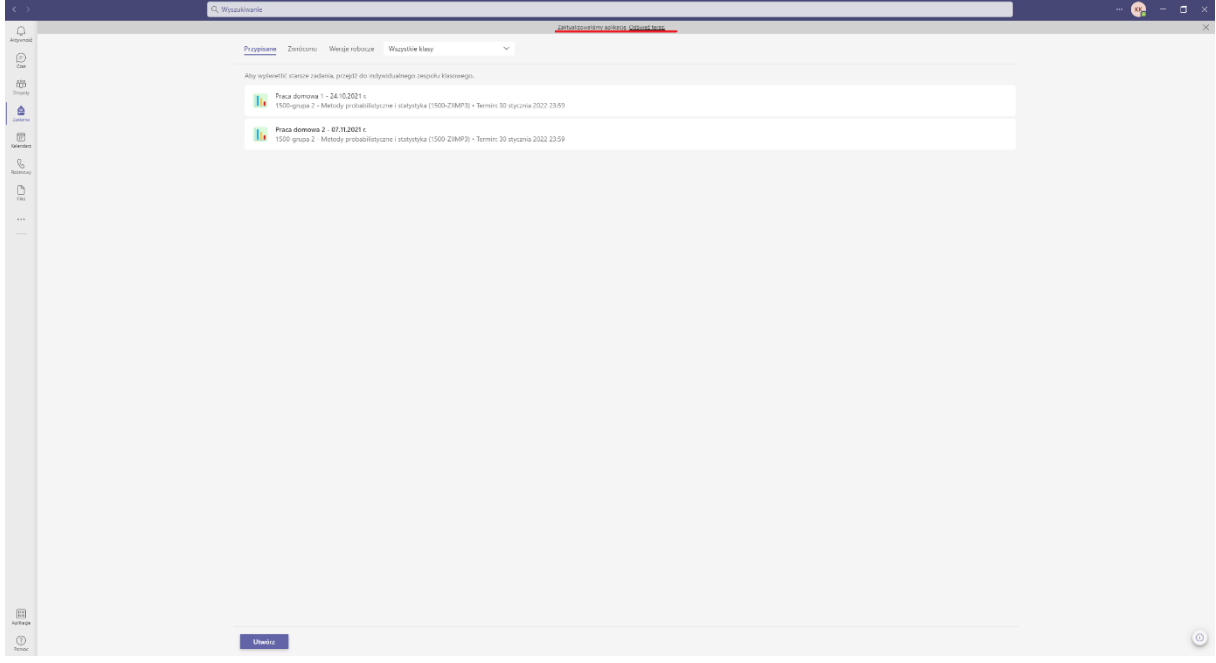